## **Podlewka**

Rysuje oznaczenie graficzne podlewki.

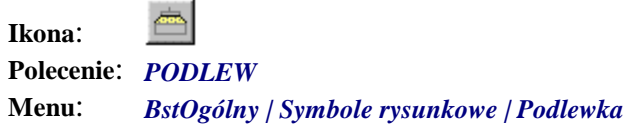

Polecenie służy do rysowania symbolicznego oznaczenia podlewki, np. pod podstawą słupa. Program rysuje zakreskowany zarys podlewki.

## **Przykład:** rysowanie podlewki

- n Kliknij ikonę .
- n Wskaż punkty określające zarys podlewki.

```
Wskaż pierwszy punkt górnej krawędzi podlewki: P1
Drugi punkt: P2
Dolna krawędź podlewki (linie lub polilinie) 
[Punkty]: P3
```
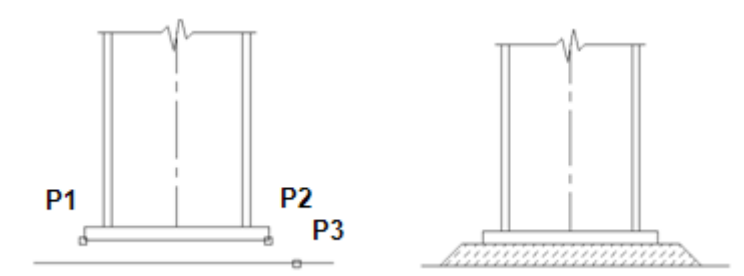

## **Rys. 1.** *Rysowanie podlewki*

n Przed zakończeniem polecenia wybierz opcję U w celu zmiany zarysu podlewki oraz kreskowania.

```
Podlewka [Ustawienia/Koniec] <Koniec>: U
```
W oknie dialogowym (Rys. 2) możesz zmienić szerokość, wysokość i kolor podlewki, a także kąt, skalę i kolor kreskowania. Wszystkie zmiany w oknie dialogowym widoczne są natychmiast na rysunku.

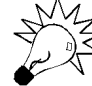

Maksymalna szerokość górnej krawędzi podlewki wynosi 1 000 mm, a wysokość — 100 mm.

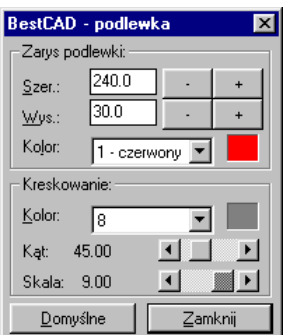

**Rys. 2.** *Okno dialogowe podlewka*